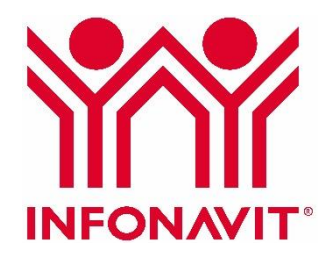

Guía de usuario para el servicio **Sistema de Información de Subcontratación (SISUB)**

Diciembre, 2023

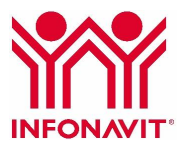

## **Contenido**

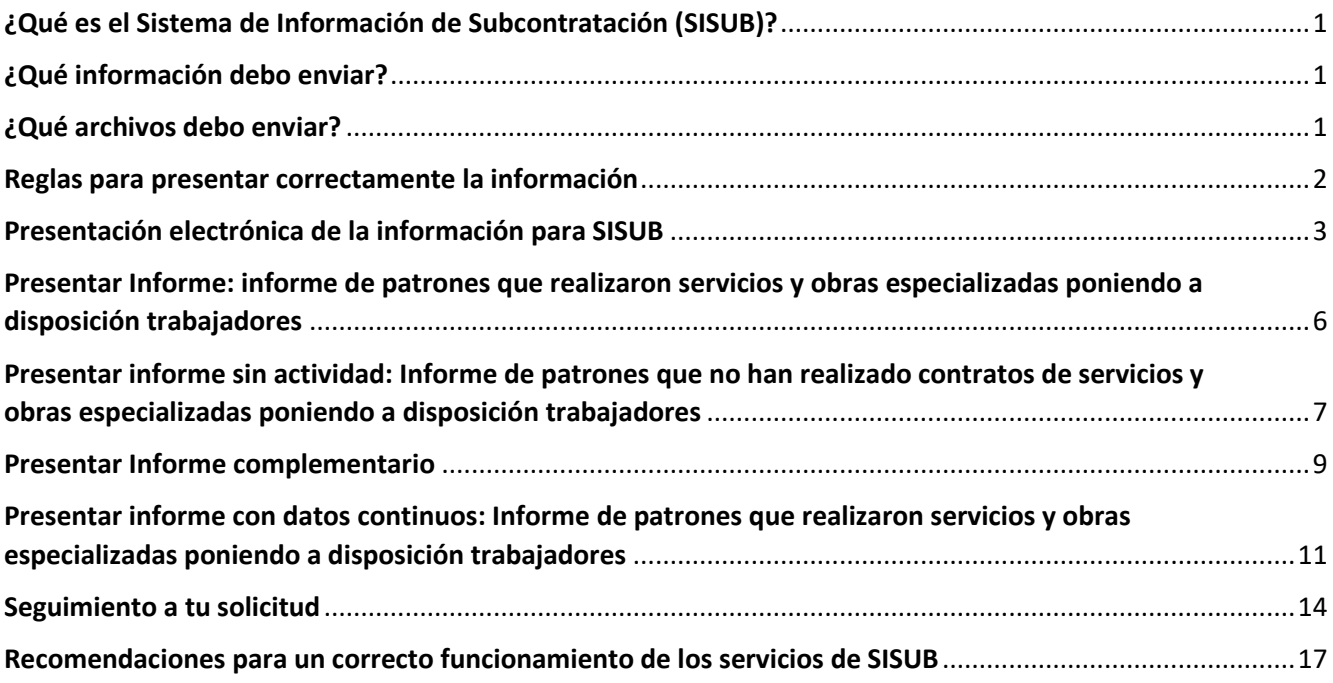

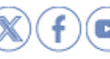

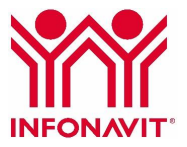

## **¿Qué es el Sistema de Información de Subcontratación (SISUB)?**

El Sistema de Información de Subcontratación (SISUB) es el medio electrónico que permite a los patrones, que obtuvieron el registro ante la Secretaría del Trabajo y Previsión Social (STPS), cumplir con lo establecido en el artículo 29 Bis de la Ley del Instituto del Fondo Nacional de la Vivienda para los Trabajadores (Infonavit).

## **¿Qué información debo enviar?**

La información de los sujetos obligados de acuerdo con lo dispuesto en la Ley del Infonavit, así como la información de los contratos y de los trabajadores que estuvieron vinculados a esos contratos en el periodo que se reporta, incluyendo los datos del beneficiario del servicio del esquema de subcontratación.

En caso de no contar con contratos ni trabajadores a disposición de un tercero realizando servicios u obras especializadas, deberán informar, bajo protesta de decir verdad, el número de registro obtenido de la Secretaría del Trabajo y Previsión Social y la escritura constitutiva, y en caso de personas físicas, la constancia de situación fiscal emitida por el SAT.

La información se presentará por medio electrónico a través del Portal Empresarial en archivos ".pdf" y ".csv", para el cual, en este último caso, deberá utilizar los archivos que señala el instructivo de llenado de los archivos .xls publicado.

## **¿Qué archivos debo enviar?**

En caso de contar con contratos:

- Layout de información sujeto obligado: Archivo en formato \*.CSV
- Layout de contratos: Archivo en formato \*.CSV
- Layout de detalle de trabajadores: Archivo en formato \*.CSV
- Contratos: Archivo en formato \*.PDF
- Registro emitido por STPS en formato \*.PDF
- Escritura Constitutiva en formato \*.PDF (en caso de persona moral)
- Constancia de Situación Fiscal en formato \*.PDF (en caso de persona física)

En caso de **no contar** con contratos:

- Escritura Constitutiva en formato \*.PDF (en caso de persona moral)
- Constancia de Situación Fiscal en formato \*.PDF (en caso de persona física)
- Registro emitido por la STPS en formato \*.PDF

Los archivos de llenado ".xls" estarán disponibles en el Portal Empresarial al momento de la autenticación del patrón obligado y en el apartado SISUB en el portal del Infonavit.

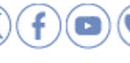

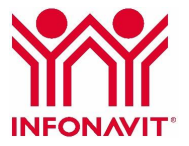

## **Reglas para presentar correctamente la información**

- La información cuatrimestral se debe presentar por persona física o moral que haya obtenido su(s) registro(s) ante la **Secretaría del Trabajo y Previsión Social**; por lo que en el caso de que esta cuente con más de un registro, se deberá enviar en un solo archivo la información de todos ellos.
- Cuando el patrón tenga más de un **Número de Registro Patronal,** solo se enviará un conjunto de archivos a través del registro patronal identificado como principal en el Portal Empresarial, y deberá declarar en estos archivos la información de todos y cada uno de ellos, además del número total de trabajadores que en el cuatrimestre prestaron servicios en dichos contratos bajo el esquema de subcontratación.
- La información contenida del declarante debe ser del total de los contratos por subcontratación de servicios especializados activos en el cuatrimestre; cuando el patrón tenga más de un **contrato por servicio especializado**, podrá agruparlos y realizar la carga a través de un formato ZIP, o bien, realizar la carga de archivos múltiples.
- Una vez enviados los archivos que le correspondan, el patrón recibirá un mensaje en el cual se le indicará que los archivos están siendo validados. Una vez que termine el proceso, recibirá un correo electrónico donde se le indicará que ya puede ingresar al sistema para consultar el resultado de la validación y, en su caso, el acuse de recibo correspondiente; o bien, podrá ingresar a la pestaña "Mensajes", que se encuentra en el módulo de Envío de información, para corroborar si la información cuenta con errores.
- Si la información contiene errores, el patrón recibirá un correo electrónico donde se enviará un archivo denominado "Logmensaje" en formato CSV con los errores de los archivos. El archivo antes mencionado se podrá visualizar en la pestaña de Mensajes que se encuentra en el módulo de Envío de información, en donde podrá descargar directamente el archivo.

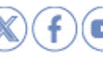

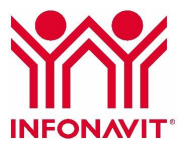

## **Presentación electrónica de la información para SISUB**

Para hacer la carga de la información y archivos con la que podrás llevar a cabo la prestación de servicios especializados o la ejecución de obras especializadas, que te permitirán cumplir con lo establecido en el artículo 29 Bis del Infonavit, aplicable a personas físicas y morales que se encuentren registradas en términos del artículo 15 de la Ley Federal del Trabajo ante la STPS, debes realizar lo siguiente:

1. Ingresa al Portal Empresarial

**https://empresarios.infonavit.org.mx/**

- 2. En la página de inicio, ingresa los datos de tu cuenta:
	- Número de Registro Patronal (NRP)
	- Correo electrónico con el que se registró la cuenta
	- Contraseña
	- Código captcha

Al proporcionar la información solicitada, da clic en **Iniciar sesión.**

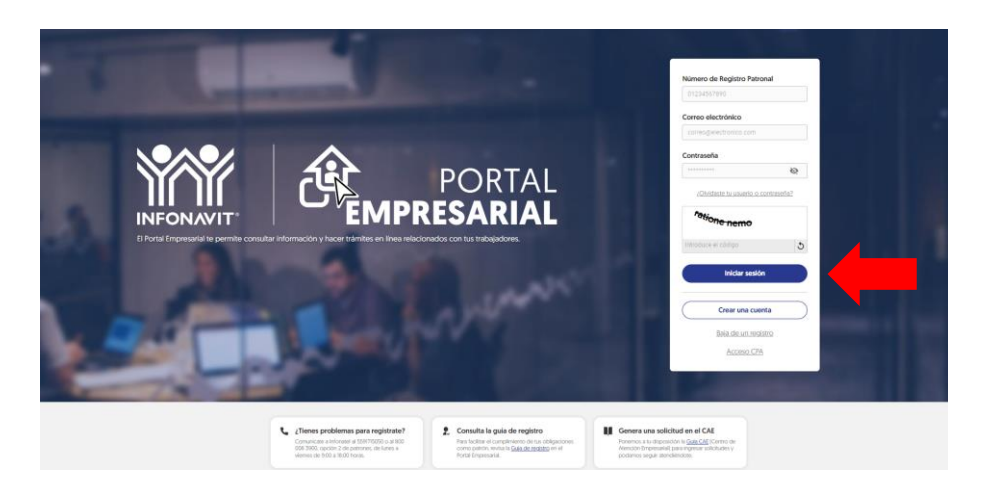

3. Localiza el menú **Mis trámites**, da clic en la opción **SISUB**.

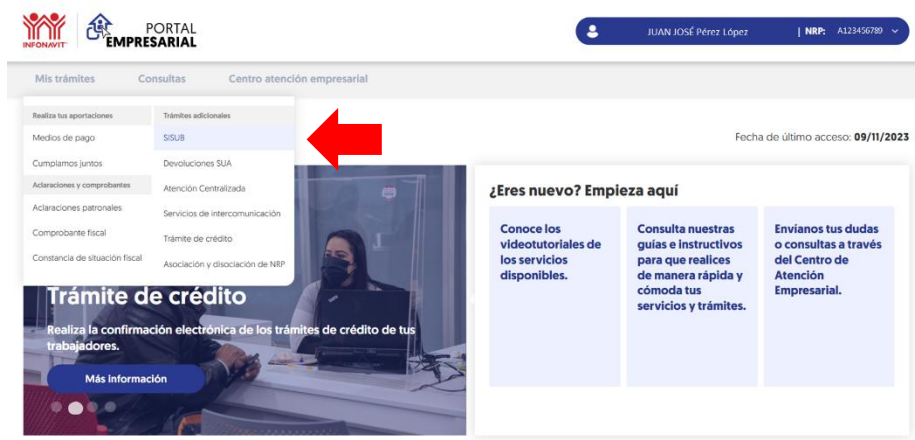

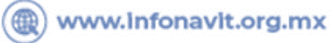

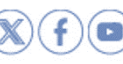

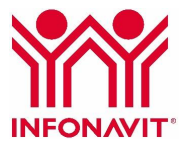

4. Se mostrarán los Términos y condiciones del servicio; activa la casilla **He leído y acepto las condiciones de este servicio,** en caso de que estés de acuerdo, da clic en el botón **Continuar.**

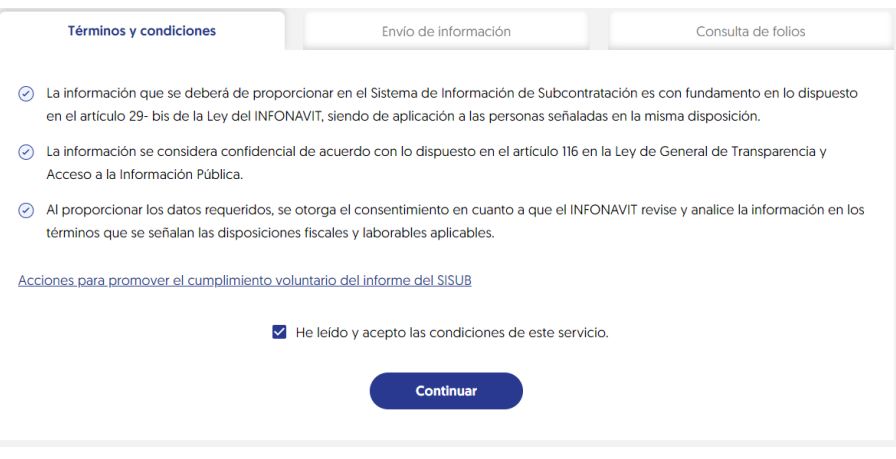

5. A continuación, el sistema solicitará que ingreses la **e.firma vigente de la empresa,** para realizar el firmado electrónico de aceptación de los Términos y condiciones.

**Nota importante:** La e.firma debe ser la emitida por el Servicio de Administración Tributaria (SAT) para la consulta de movimientos o presentación de avisos o declaraciones.

- Inserta el archivo .cer y posteriormente el archivo .key
- Captura la contraseña de la e.firma
- Da clic en el botón **Validar**

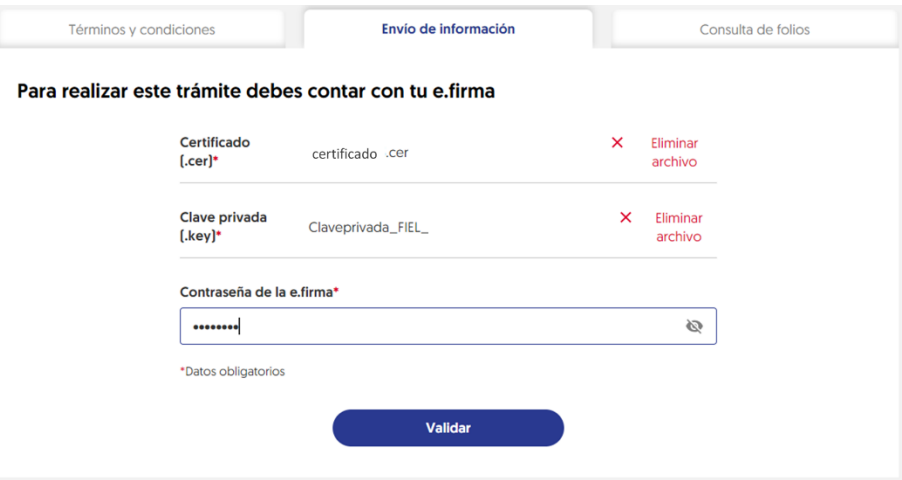

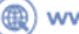

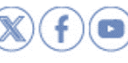

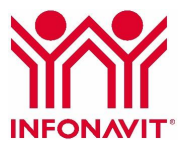

En la pestaña **Envío de información** encontrarás las siguientes opciones para la carga de información:

- Presentar informe
- Presentar informe sin actividad
- Mensajes

Podrás presentar el informe de tres maneras:

- Normal
- Complementario: está destinado para los casos en que existan modificaciones o actualizaciones en la documentación
- Datos continuos: aplica para los contratos vigentes que se hayan celebrado durante algún cuatrimestre anterior

**Si vas a presentar un Informe con actividad** descarga los Layout y captura la información que te solicita.

Ponemos a tu disposición un instructivo de llenado para los layout; dentro de este encontrarás *tips* de llenado para los archivos y recomendaciones a considerar para la carga de tu información en el SISUB.

**Importante:** Tendrás disponible las plantillas en formato XLS. Recuerda que una vez que hayas llenado los archivos, deberás guardarlos en formato ".CSV (delimitado por comas)"

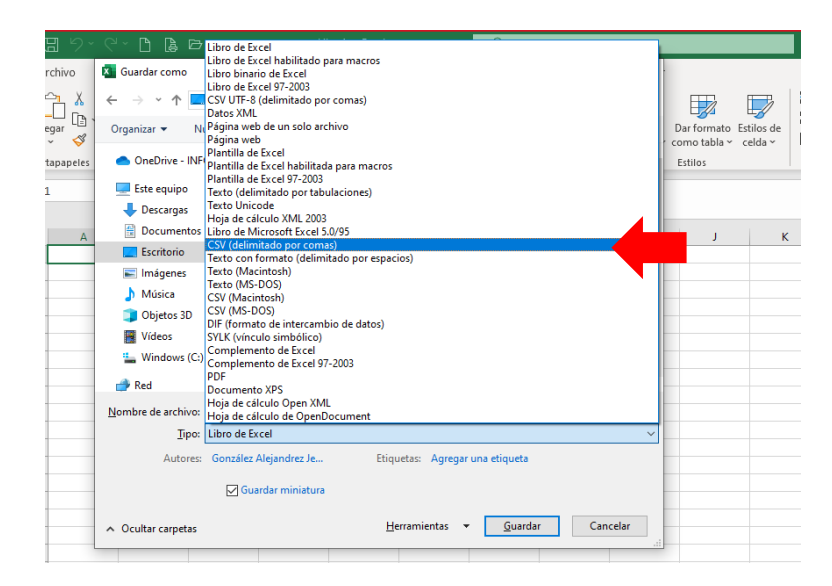

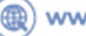

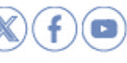

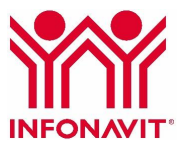

# **Presentar Informe: informe de patrones que realizaron servicios y obras especializadas poniendo a disposición trabajadores**

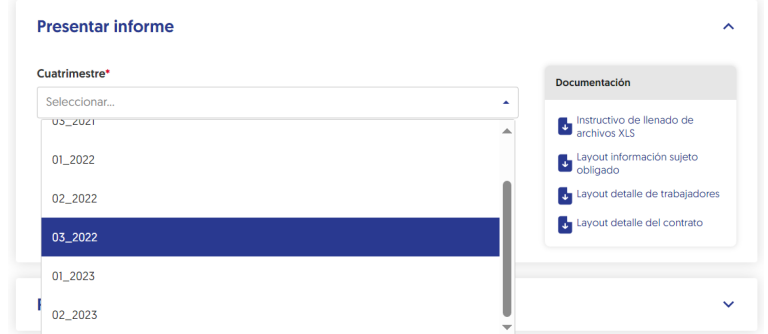

1. Selecciona el cuatrimestre que corresponde al periodo en que estás presentando tu informe.

2. Para cargar tus archivos ".csv", da clic en **Elegir archivo** y selecciona el formato, o bien, arrastra desde la ubicación de tu archivo y colócalo en el recuadro para que se adjunte.

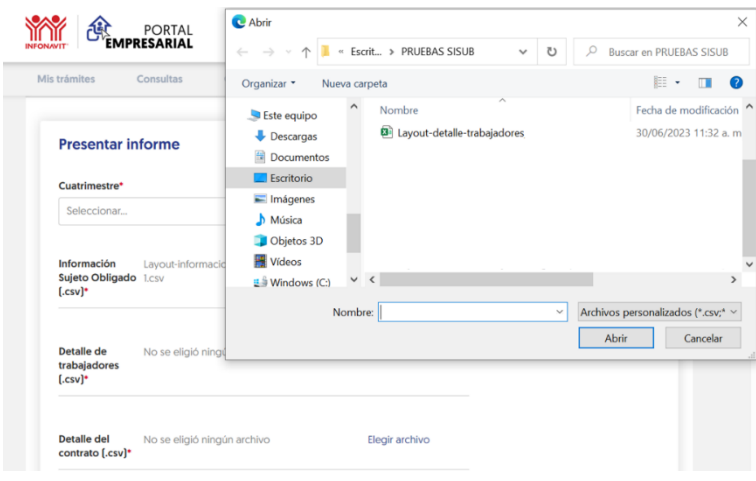

Sigue la misma indicación para cargar tus archivos ".pdf" o ".zip".

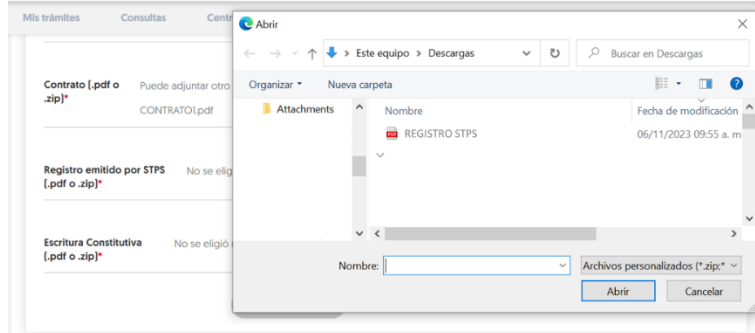

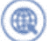

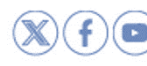

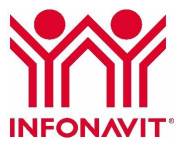

Una vez que hayas cargado tus archivos, da clic en el botón **Validar**.

Recuerda que el sistema no te permitirá la carga de archivos diferentes a los formatos establecidos. Deben guardarse en formato ".CSV (delimitado por comas)", PDF o ZIP, de lo contrario, te mostrará el siguiente error:

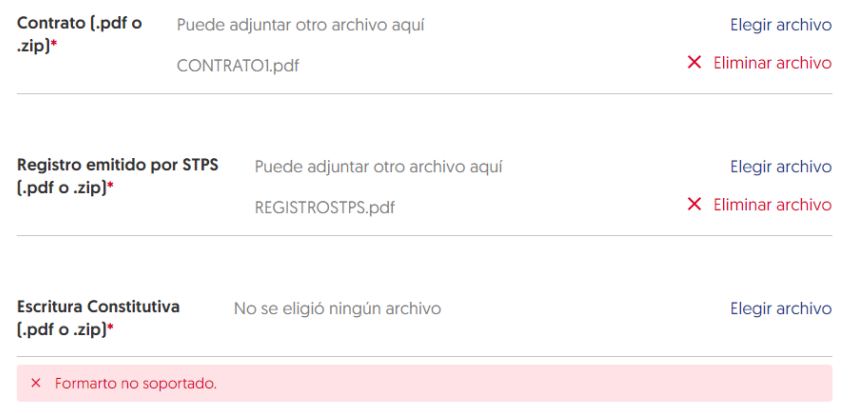

3. Cuando tu información se haya cargado de manera correcta, haz clic en el botón **Validar**. A continuación, te aparecerá la siguiente ventana.

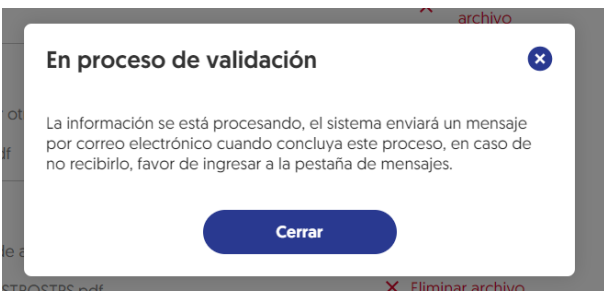

**Presentar informe sin actividad: Informe de patrones que no han realizado contratos de servicios y obras especializadas poniendo a disposición trabajadores**

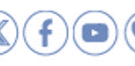

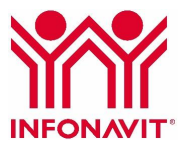

Si no celebraste contratos durante el cuatrimestre a declarar, no tienes contratos vigentes y no tuviste trabajadores a disposición de un tercero realizando servicios u obras especializadas durante dicho periodo:

- 1. En la pestaña Presentar informe sin actividad, selecciona el cuatrimestre que corresponde al periodo en que estás presentando tu informe.
- 2. Captura el Número de registro ante la STPS (recuerda no usar caracteres especiales como /).
- 3. Carga los archivos .pdf o .zip del Registro ante la STPS y la Escritura Constitutiva de la empresa o Constancia de Situación Fiscal (en caso de ser persona física).
- 4. Cuando haya cargado tu información de manera correcta, da clic en el botón **Validar**.

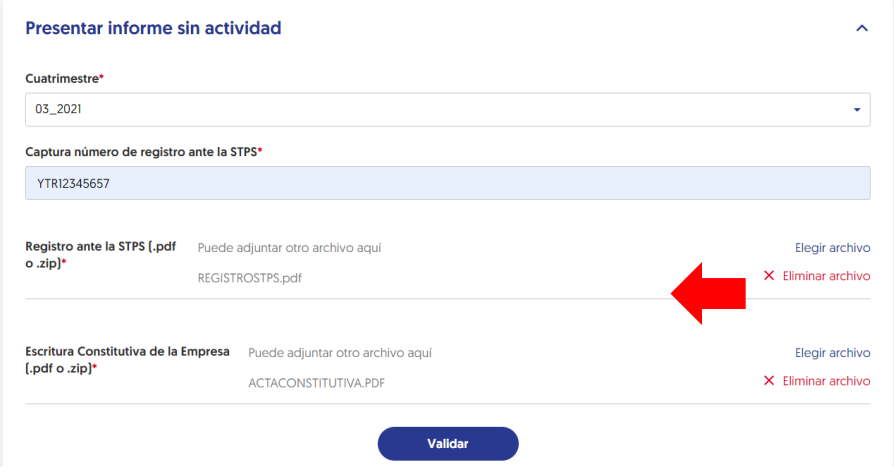

4. A continuación, te aparecerá la siguiente ventana:

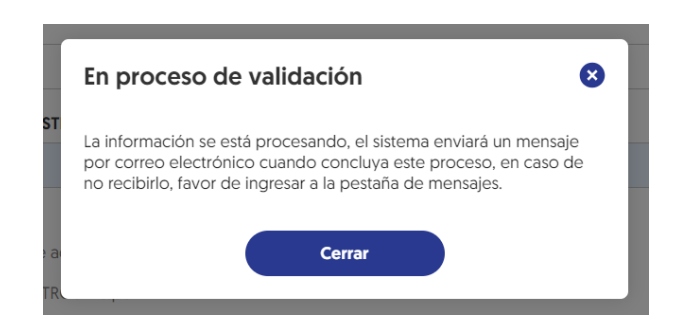

**Portal Empresarial Infonavit** Haz trámites en línea y consulta tu información

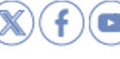

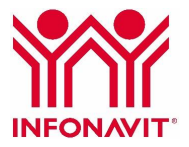

## **Presentar Informe Complementario**

En caso de que necesites actualizar datos previamente enviados como "Normal":

#### **1. Informe con actividad complementario**

El sistema solamente permitirá la carga de los archivos en .csv

1. Selecciona el cuatrimestre que corresponde al periodo en que estás presentando tu informe.

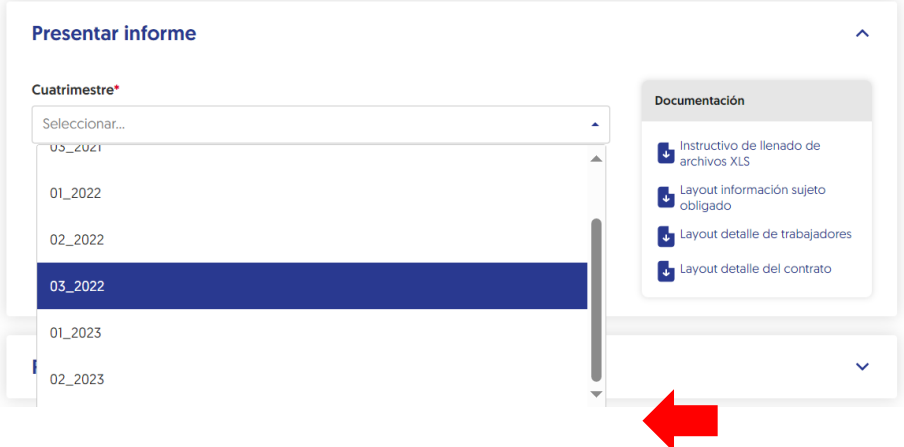

2. Da clic en **Elegir archivo** y selecciona el formato, o bien, arrastra desde la ubicación de tu archivo y colócalo en el recuadro para que se adjunte.

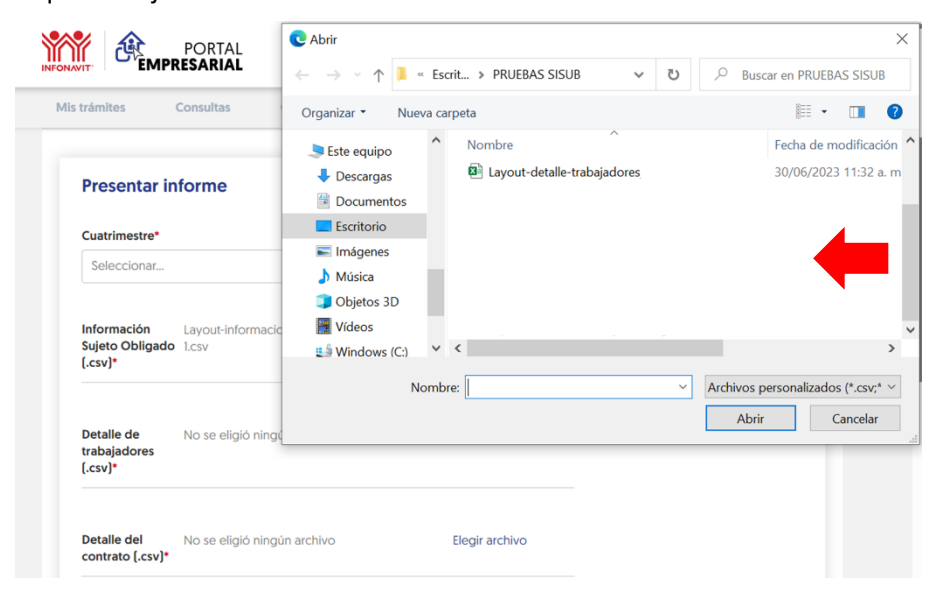

(@) www.infonavit.org.mx

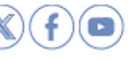

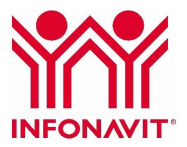

3. El sistema te solicitará que indiques si necesitas cargar nuevos documentos en PDF (contratos, registro y escritura pública o constancia de situación fiscal, en caso de ser persona física). Al seleccionar la casilla "Sí", el sistema habilitará los campos para la carga de los archivos en ".pdf" o ".zip". Si no tuviste cambios o modificaciones, selecciona la opción "No".

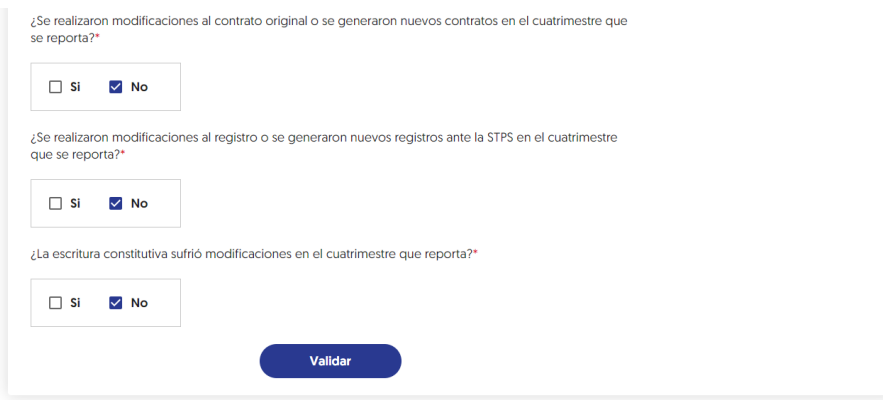

#### **Informe sin actividad complementario**

- 1. Selecciona el cuatrimestre que corresponde al periodo en que estás presentando tu informe.
- 2. Captura el Número de registro ante la STPS (recuerda no usar caracteres especiales).
- 3. El sistema solicitará que indiques si necesitas cargar nuevos documentos en PDF (registro o escritura pública o constancia de situación fiscal, en caso de ser persona física). Al seleccionar la casilla "Sí", el sistema habilitará los campos para la carga de los archivos en ".pdf" o ".zip". Si no tuviste cambios o modificaciones, selecciona la opción "No".

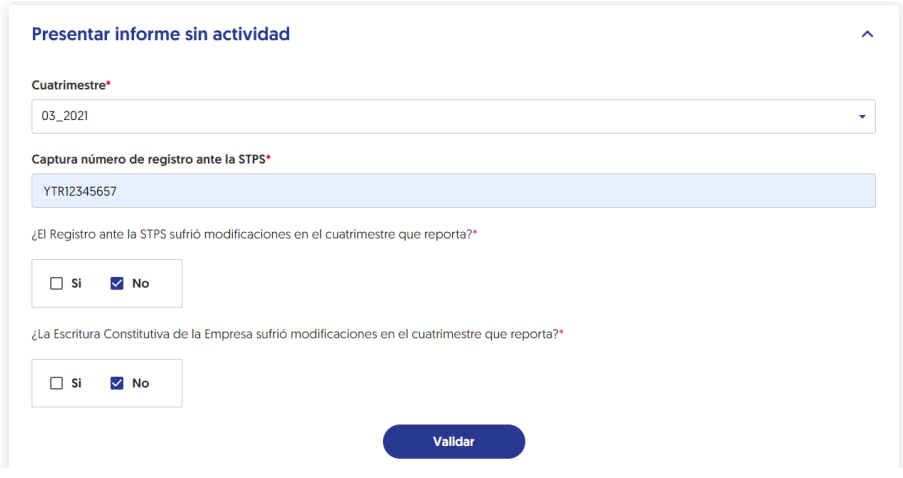

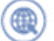

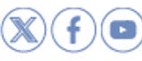

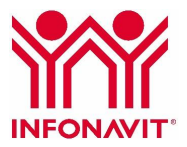

## **Presentar informe con datos continuos: Informe de patrones que realizaron servicios y obras especializadas poniendo a disposición trabajadores**

**1. Si no celebraste contratos durante el cuatrimestre a declarar y continúan vigentes los contratos reportados en el cuatrimestre inmediato anterior, y tienes trabajadores a disposición de un tercero realizando servicios u obras especializadas durante dicho periodo:**

Carga únicamente los 3 layout (Sujeto obligado, detalle de trabajadores y detalle de contrato), ya que los datos declarados en el cuatrimestre anterior (Número de personal, trabajadores, montos de aportaciones, amortizaciones, percepciones fijas, variables y no integrables, así como el salario no excedente) no son los mismos en cada bimestre reportado. Incluso cuando sea el mismo personal, éstos deben coincidir con lo reportado en el Sistema Único de Autodeterminación (SUA) o el Sistema de Pago Referenciado (SIPARE).

El sistema solamente permitirá la carga de los archivos en \*.csv

1. Selecciona el cuatrimestre que corresponde al periodo en que estás presentando tu informe.

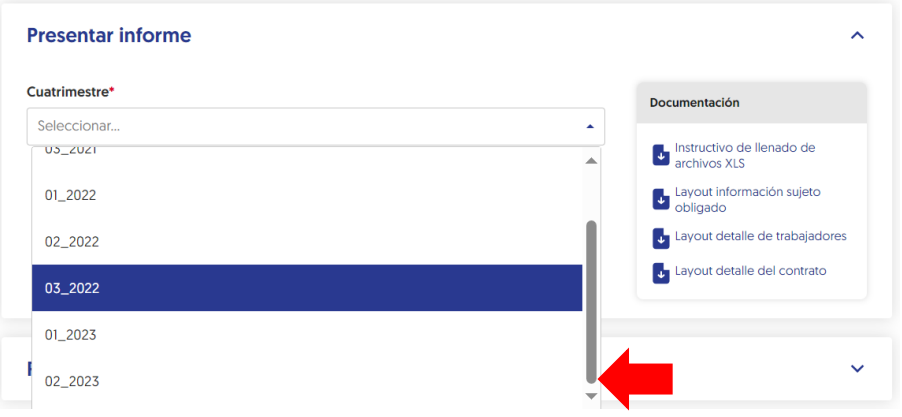

2. Para cargar tus archivos ".csv", da clic en **Elegir archivo** y selecciona el formato, o bien, arrastra desde la ubicación de tu archivo y colócalo en el recuadro para que se adjunte.

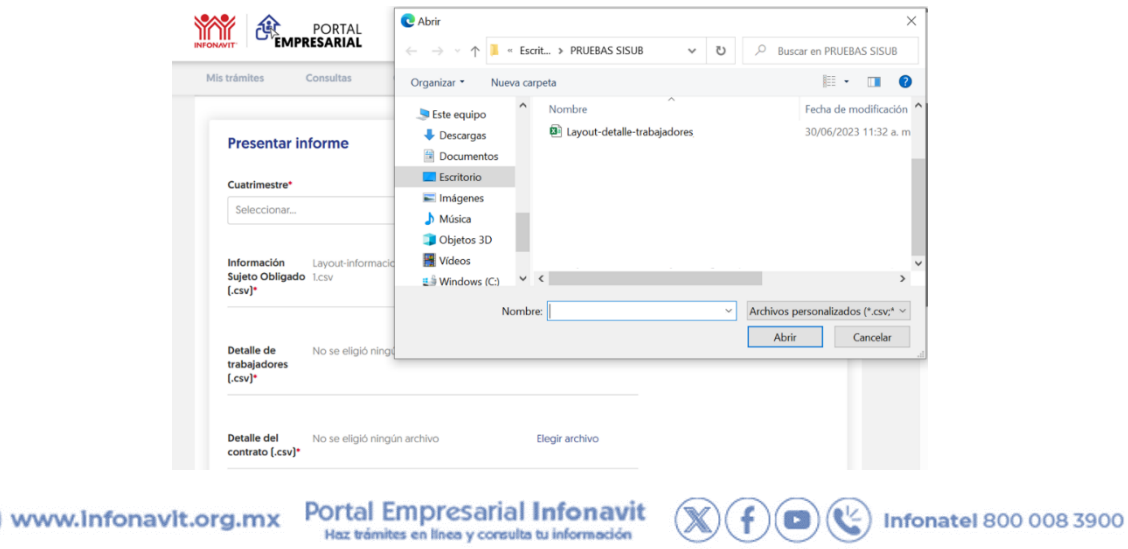

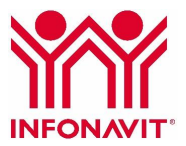

Para lo anterior, el sistema te solicitará que indiques si necesitas cargar nuevos documentos en PDF (contratos, registro o escritura pública). En este caso, selecciona la opción "No".

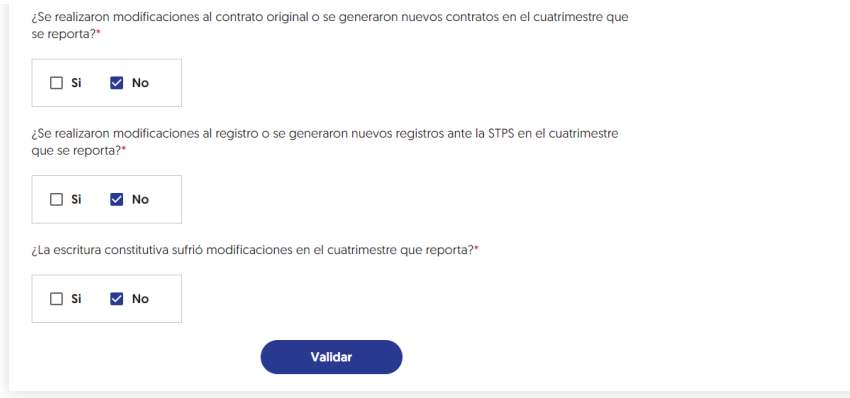

Esta opción también permite cargar los archivos en .pdf en caso de que se realicen modificaciones a la escritura, poderes o contratos.

#### **2. Si celebraron contratos durante el cuatrimestre a declarar:**

Carga los 3 layout (Sujeto obligado, detalle de trabajadores y detalle de contrato), con la información de los contratos reportados con anterioridad y los nuevos contratos. Esto debido a que los datos informados en el cuatrimestre anterior (Número de personal, trabajadores, montos de aportaciones, amortizaciones, percepciones, no integrables, etc.) no son los mismos, incluso cuando sea el mismo personal y el contrato.

El sistema solamente permitirá la carga de los archivos en \*.csv

1. Selecciona el cuatrimestre que corresponde al periodo en que estás presentando tu informe.

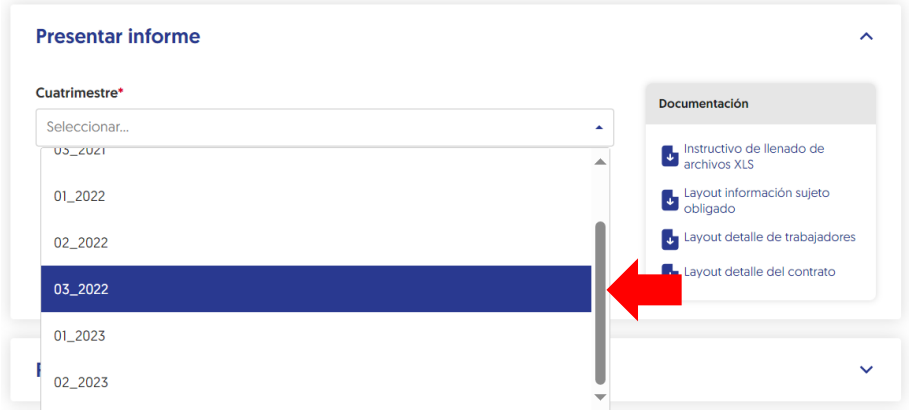

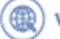

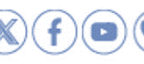

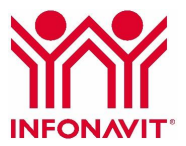

2. Para cargar tus archivos ".csv", da clic en **Elegir archivo** y selecciona el formato, o bien, arrastra desde la ubicación de tu archivo y colócalo en el recuadro para que se adjunte.

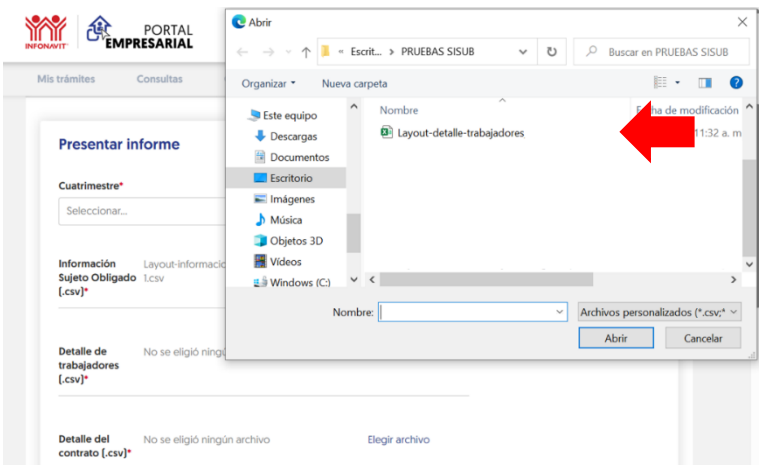

Para esto, el sistema te solicitará que indiques si necesitas cargar nuevos documentos (en caso de firmar nuevos contratos o que hayas realizado alguna adición o modificación a la escritura constitutiva o al contrato).

En este caso selecciona la opción "Sí".

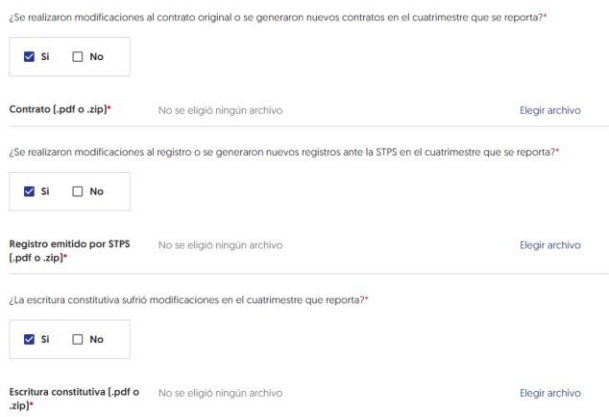

1. Al concluir con la carga haz clic en el botón **Validar**. Se enviará tu información a nuestros sistemas para su análisis. Aparecerá una pantalla en la que se señala que la información se está procesando; posteriormente, el sistema te enviará un mensaje por correo electrónico cuando concluya este proceso.

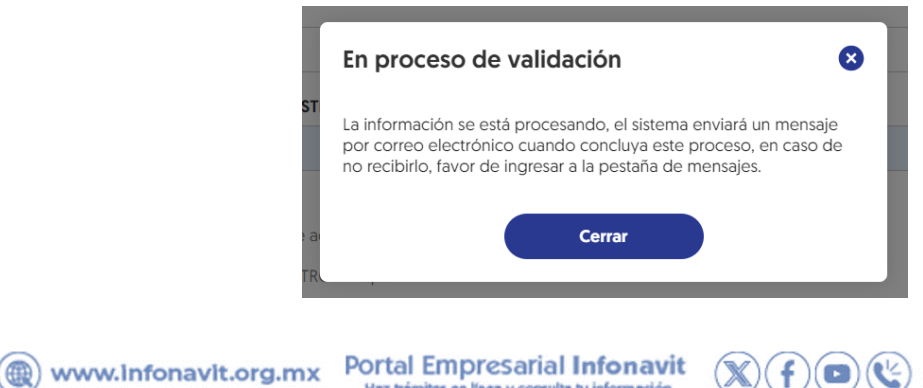

Haz trámites en línea y consulta tu información

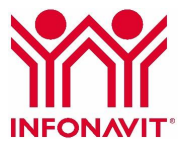

## **Seguimiento a tu solicitud**

El estatus de tu caso se mostrará como: "En generación de acuse" mientras se concluye el proceso de análisis. El sistema te mostrará una pantalla en la que se señala que, en caso de no visualizar el folio, es necesario que se ingrese a la pestaña "Mensajes" que se encuentra en el módulo Envío de información.

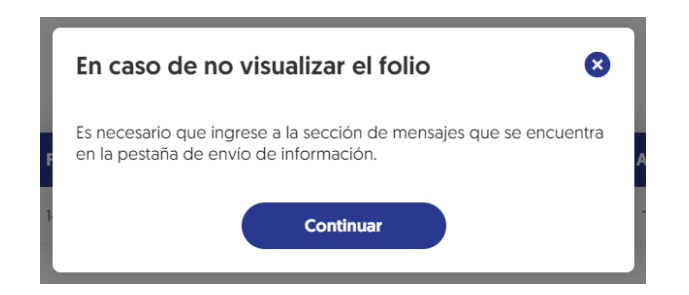

En caso de que se detecten inconsistencias en los archivos ".csv"., se adjuntará al correo electrónico un archivo, que se podrá descargar, con los errores detectados. Deberás cargar nuevamente todos los archivos. En caso de no recibir correo, el archivo denominado "Logmensajes" se podrá descargar directamente en la pestaña "Mensajes".

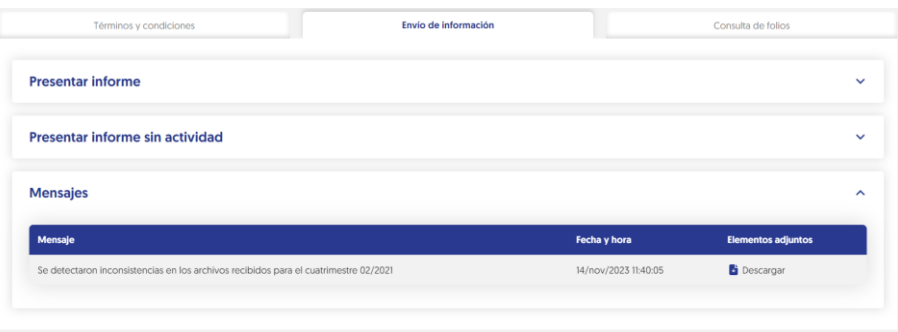

2. En caso de que **no** se detecten inconsistencias en los archivos \*.csv, el sistema generará un folio y te llegará un correo electrónico en el que se te indica que puedes entrar al sistema, y en la pestaña "Consulta de folios", podrás descargar tu acuse de solicitud.

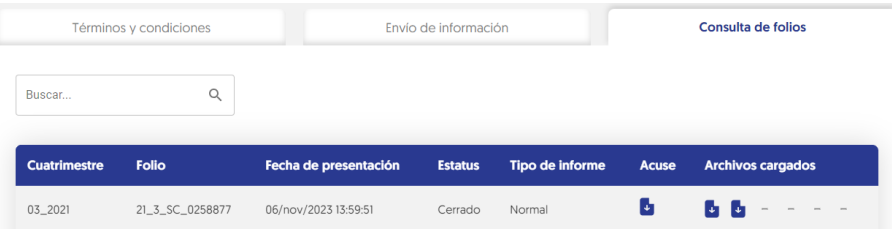

Una vez validado, el estatus de tu caso se mostrará como **"En generación de acuse".** Posteriormente, el estatus cambiará a "**Cerrado"** y mostrará el acuse en . Ahora podrás hacer la descarga de tu acuse de recibo electrónico.

www.infonavit.org.mx

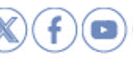

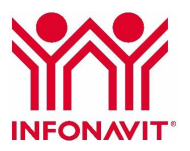

#### **A) Informe con actividad B) Informe sin actividad**

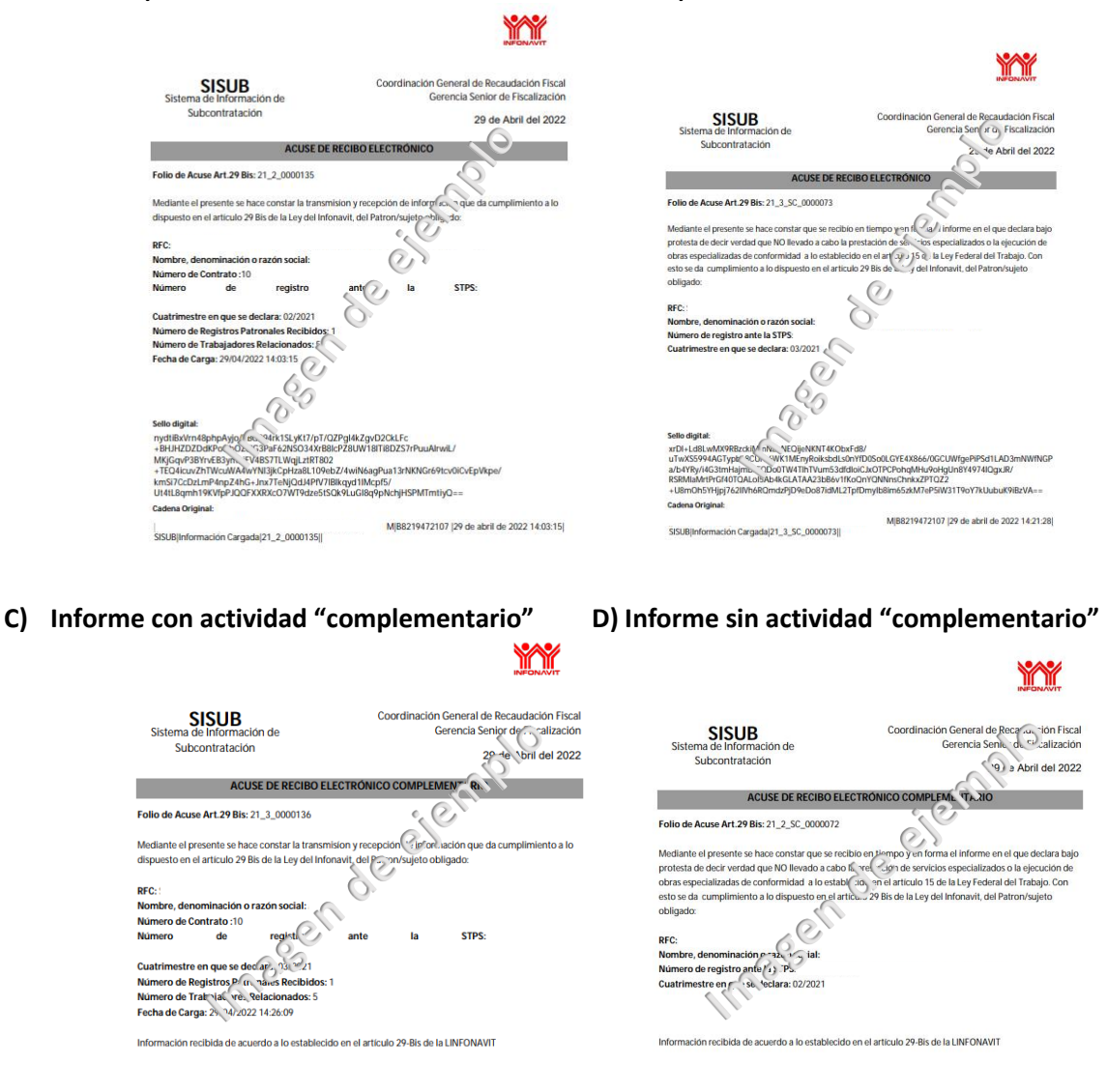

En caso de que no se cumplan las características y formato de la información en las plantillas ".xls", al momento de la carga de los archivos en formato ".csv", el sistema los analizará y te informará las inconsistencias que ha detectado en un listado de errores. Da clic en el link **Mostrar errores**, para ver el detalle.

(@) www.infonavit.org.mx

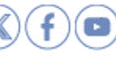

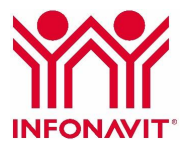

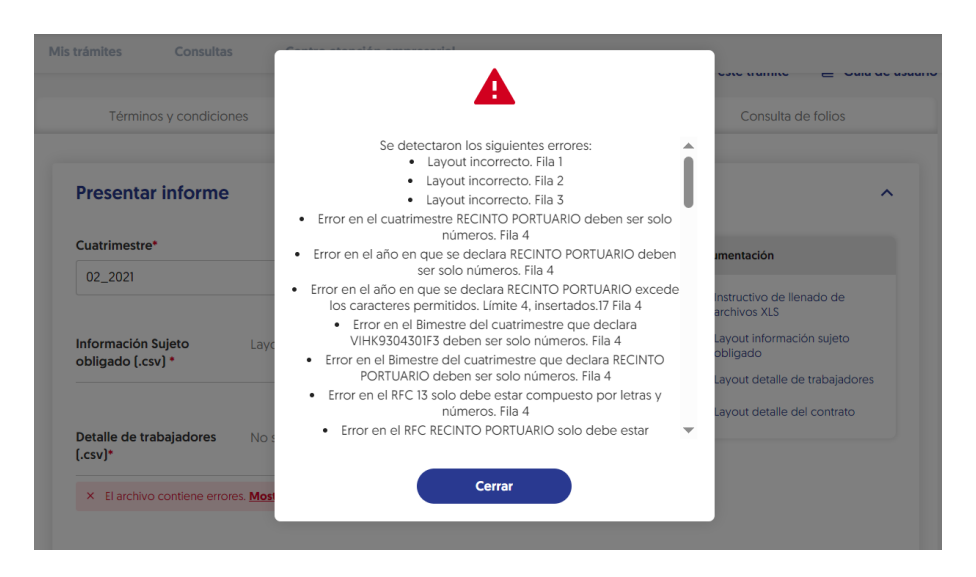

Te recomendamos dar seguimiento a tu trámite en la pestaña "Consulta de folios". Si tienes alguna duda, contáctanos a través del Centro de Atención Empresarial disponible en el Portal Empresarial, al correo electrónico: fjimenezr@infonavit.org.mx, con copia a mfuerte@infonavit.org.mx y ljimenez@infonavit.org.mx y con gusto te asesoramos.

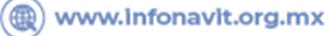

**Portal Empresarial Infonavit** Haz trámites en línea y consulta tu información

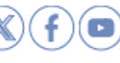

**Infonatel 800 008 3900** 

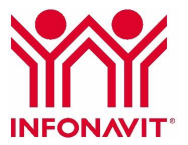

### **Recomendaciones para un correcto funcionamiento de los servicios de SISUB**

El Portal Empresarial requiere que se encuentren disponibles servicios web para su correcto funcionamiento. Para verificar que la configuración sea la adecuada, realiza lo siguiente:

**Paso 1**, ingresa a https://serviciosweb.infonavit.org.mx:8991/firma/api/ocsp

a) Se mostrará una pestaña en tu navegador web que muestra el estatus de conexión. Si aparece un texto como el siguiente, significa que es posible la conexión.

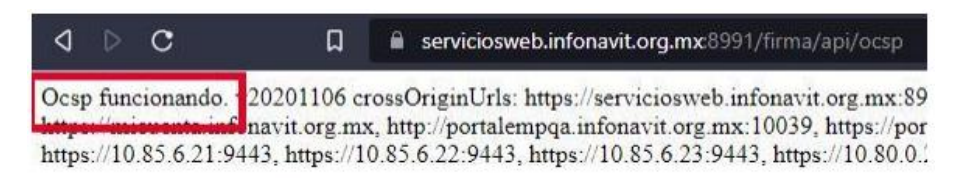

b) De lo contrario, verás un mensaje que indica que no es posible acceder al destino. Si este es el caso, te recomendamos solicitar a tu área de sistemas o informática que permitan el acceso a: https://serviciosweb.infonavit.org.mx:8991

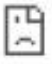

#### No se puede acceder a este sitio web

serviciosweb.infonavit.org.mx ha tardado demasiado tiempo en responder.

Prueba a:

· Comprobar la conexión

- · Comprobar el proxy y el cortafuegos
- · Ejecutar Diagnósticos de red de Windows

ERR TIMED OUT

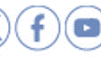

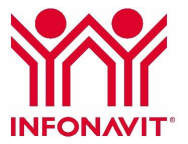

**Paso 2**, ingresa a https://serviciosweb.infonavit.org.mx:8899/SubcontratacionSocket-web/

a) Se mostrará una pestaña en tu navegador web que muestra el estatus de conexión. Si aparece un texto como el siguiente, significa que es posible la conexión.

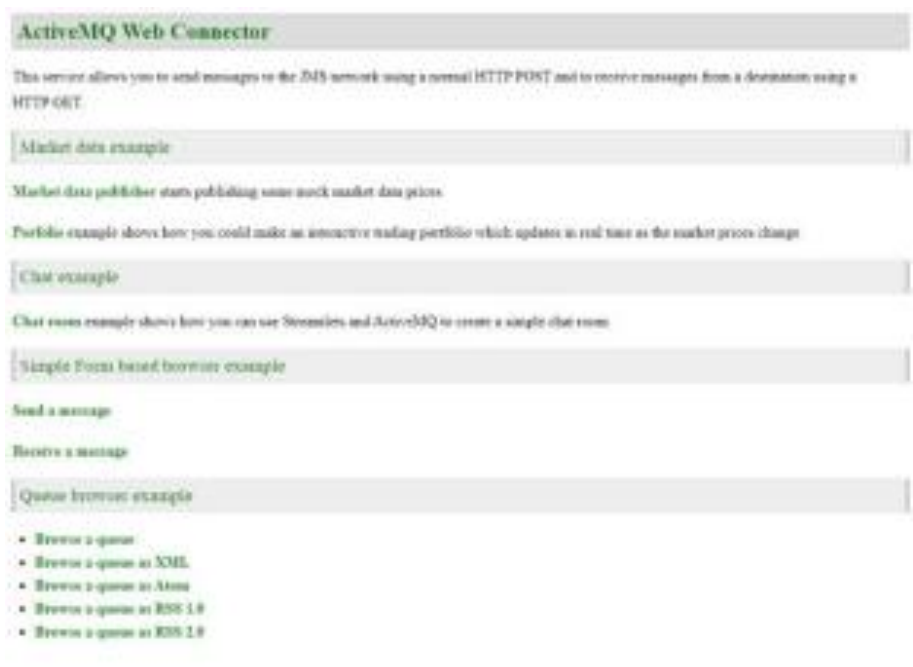

b) De lo contrario, verás un mensaje que indica que no es posible acceder al destino. Si este es el caso, te recomendamos solicitar a tu área de sistemas o informática que permitan el acceso a: https://serviciosweb.infonavit.org.mx:8991

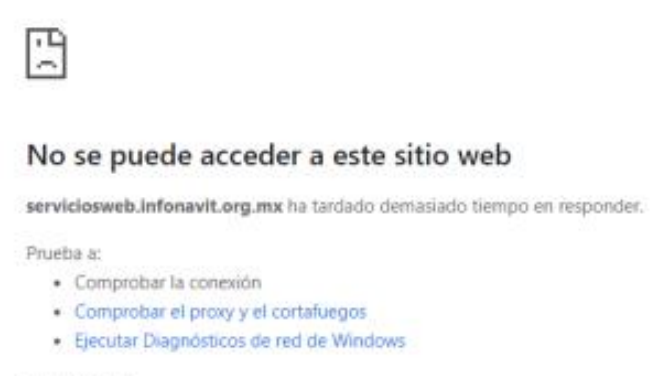

ERR\_TIMED\_OUT

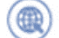

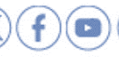